#### **Описание и инструкция по использованию изделия «USB–hub 1.32»**

Изделие «USB–hub 1.32» (далее «устройство») представляет собой USBразветвитель на 32 порта USB, позволяющий управлять подачей питания (+5В) индивидуально на каждый порт. Управление и отслеживание текущего состояния каждого из портов осуществляется при помощи WEB-интерфейса или через стандартный терминал «Telnet».

**ВАЖНО:** Перед началом работы необходимо в настройках BIOS ПК, с которым планируется использовать устройство выставить тип USB «**Full Speed**». В противном случае возможны ошибки ОС типа «USB устройство не опознано».

## **WEB-ИНТЕРФЕЙС УСТРОЙСТВА**

#### **1. Настройка общих параметров протокола Интернет TCP/IP**

Перед первым подключением прибора к сети LAN-Ethernet необходимо, чтобы системный администратор, обслуживающий данную сеть, назначил для подключаемого прибора, как для сетевого устройства, IP-адрес и маску подсети (заводские установки см. в табл. 1).

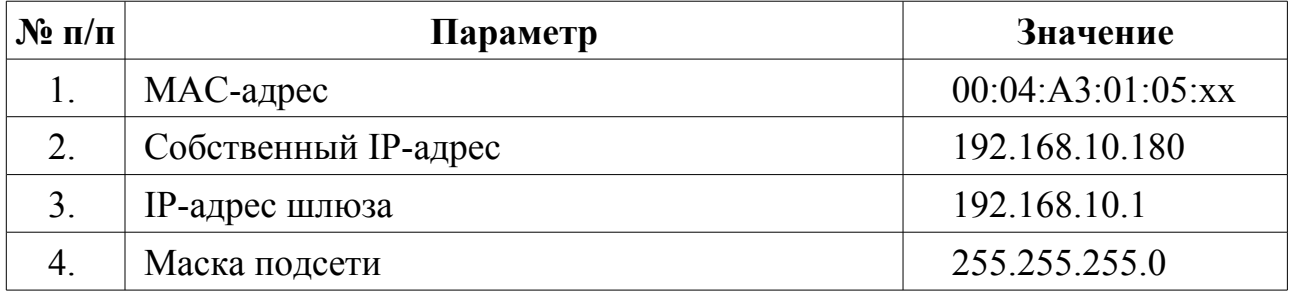

Таблица 1 – Заводские установки сетевых параметров

Для получения доступа к WEB-интерфейсу необходимо выполнить следующую последовательность действий (для ОС «Windows XP»):

1. Подключите прибор к сетевой карте персонального компьютера, используя сетевой кабель типа «компьютер-компьютер» («кросовер») с разъемами RJ-45. Включите ПК.

2. Откройте на ПК панели Windows XP: «Пуск» → «Настройка» → «Сетевые подключения» → «Подключение по локальной сети».

3. Настройте параметры протокола TCP/IP для сетевого подключения таким образом, чтобы ПК находился в одной подсети с прибором. Для этого, в большинстве случаев достаточно присвоить компьютеру IP-адрес, отличающийся только последней цифрой от IP-адреса прибора, например, 192.168.10.83 (см. рис. 1). Нажмите кнопку «ОК» на панели «Свойства: Протокол Интернета (TCP/IP)».

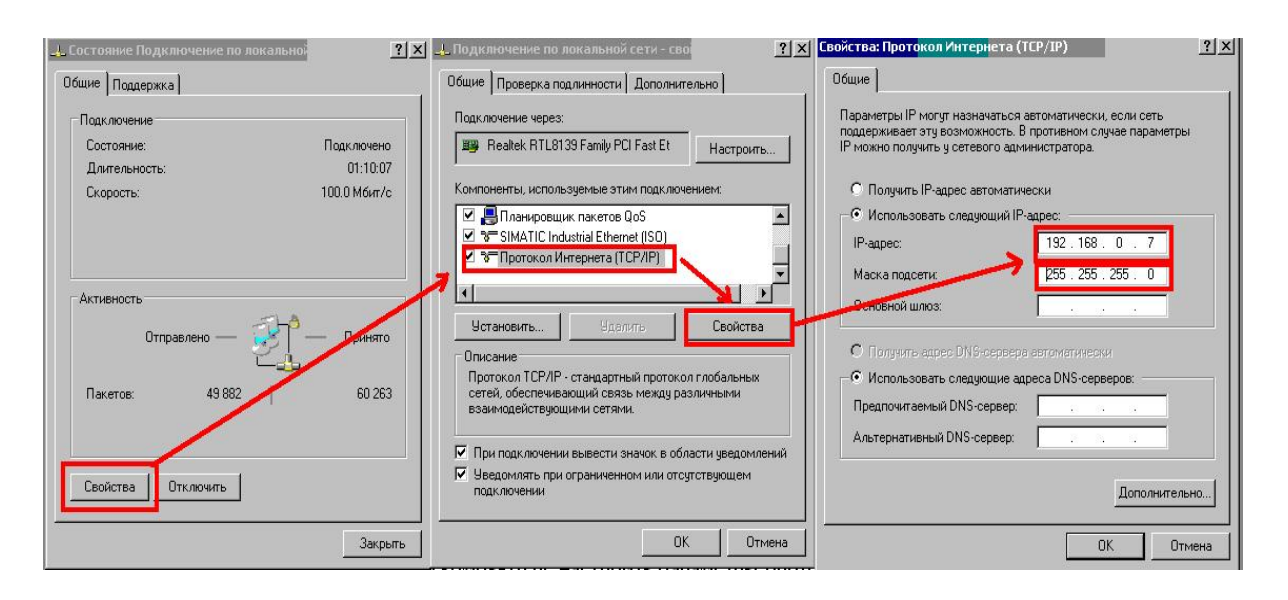

Рисунок 1 − Настройки протокола TCP/IP

4. Запустите Интернет-браузер «MS Internet Explorer» или любой другой, поддерживающий технологию Java Script.

5. В настройках браузера отключите возможность использования проксисервера. Для этого при работе в «MS Internet Explorer» зайдите в меню «Пуск», откройте «Панель управления» и выберите «Свойства обозревателя». На появившейся форме (см. рис. 2) выберите вкладку «Подключения» и нажмите кнопку «Настройка LAN». На появившейся форме «Настройка локальной сети» снимите отметку «Использовать прокси-сервер…». Нажмите кнопки «ОК» на панелях «Настройка локальной сети» и «Свойства обозревателя».

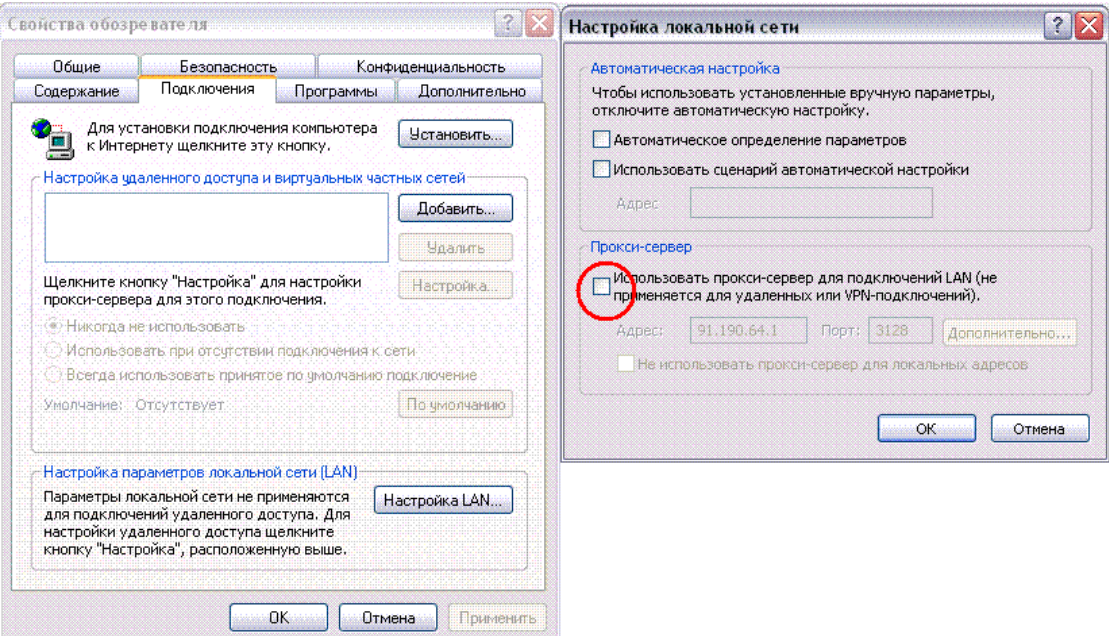

Рисунок 2 – Отключение возможности использования прокси-сервера

6. В адресной строке наберите IP-адрес прибора (по умолчанию 192.168.10.180) (см. п. 2), и нажмите кнопку «ОК» на панели «Настройка локальной сети», после чего в окне браузера появится главная страница WEBинтерфейса прибора (см. рис. 3).

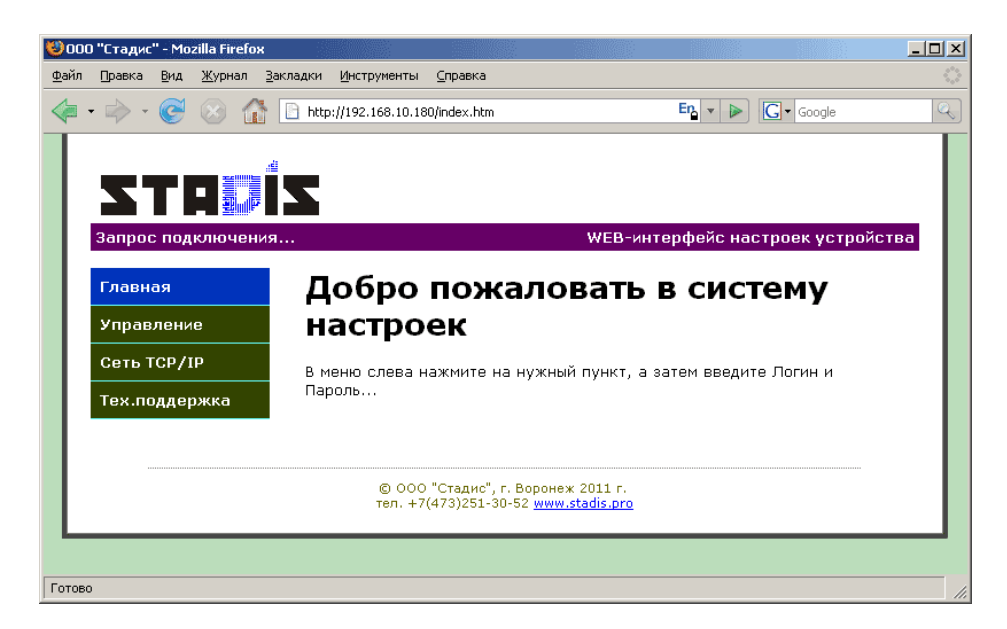

Рисунок 3 – Главная страница WEB-интерфейса прибора

## **2. Настройка параметров прибора с использованием WEBинтерфейса**

Настройка параметров прибора производится с использованием главного меню WEB-интерфейса, содержащего 4 пункта:

«Главная»;

«Управление»;

«Сеть TCP/IP»;

«Тех. поддержка».

Каждый из пунктов меню является ссылкой на отдельную WEB-страницу и с его помощью настраивается определенная группа параметров прибора.

При первом за текущий сеанс работы Интернет-браузера входе в любой из пунктов меню необходимо пройти авторизацию в появившемся окне формы авторизации (см. рис. 4).

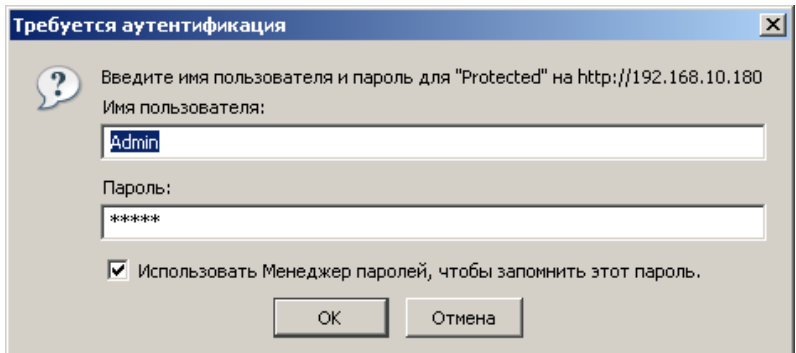

### Рисунок 4 – Окно формы авторизации

В строке «Имя» введите значение «**Admin**», в строке пароль введите пароль (заводская установка «**start**»), который в дальнейшем при необходимости может быть изменен.

Нажмите кнопку «ОК» в окне формы авторизации.

Для дальнейшей навигации по WEB-интерфейсу запрос пароля не требуется до тех пор, пока не завершится текущий сеанс работы Интернетбраузера (браузер закрыт и открыт заново).

#### **3. Управление питанием USB – портов**

Включение и отключение питания каждого из USB-портов устройства, а также просмотр текущего состояния осуществляется на странице WEBинтерфейса «Управление».

Для открытия страницы войдите в пункт «Управление» главного меню WEB-интерфейса.

На открывшейся странице WEB-интерфейса появится таблица «USBпорты» содержащая информацию о номере и текущем состоянии («Вкл.», «Откл.» или «Неисправ.») каждого USB-порта устройства. (см. рис. 5).

Благодаря используемой в устройстве технологии AJAX (*Asynchronous Javascript and XML*) состояния портов отображаются в реальном масштабе времени с частотой автоматического обновления порядка двух раз в секунду без необходимости обновления всей страницы.

Для задания нового состояния питания необходимо выставить напротив требуемых номеров портов «флажки» («галочки») во втором столбце таблицы. При этом установленный «флажок» соответствует тому, что питание на данный порт должно быть подано, а снятый – питание должно быть отключено.

Кроме того имеется возможность задавать для каждого из портов текстовую метку-комментарий. Длинна комментария не должна превышать 20 символов, при этом допускается использование русских букв и различных символов.

После того как новое желаемое состояние выставлено и требуемые комментарии заданы, необходимо нажать кнопку «Применить» внизу таблицы. После чего все параметры будут сохранены в энергонезависимой памяти устройства и автоматически восстановлены при следующем включении.

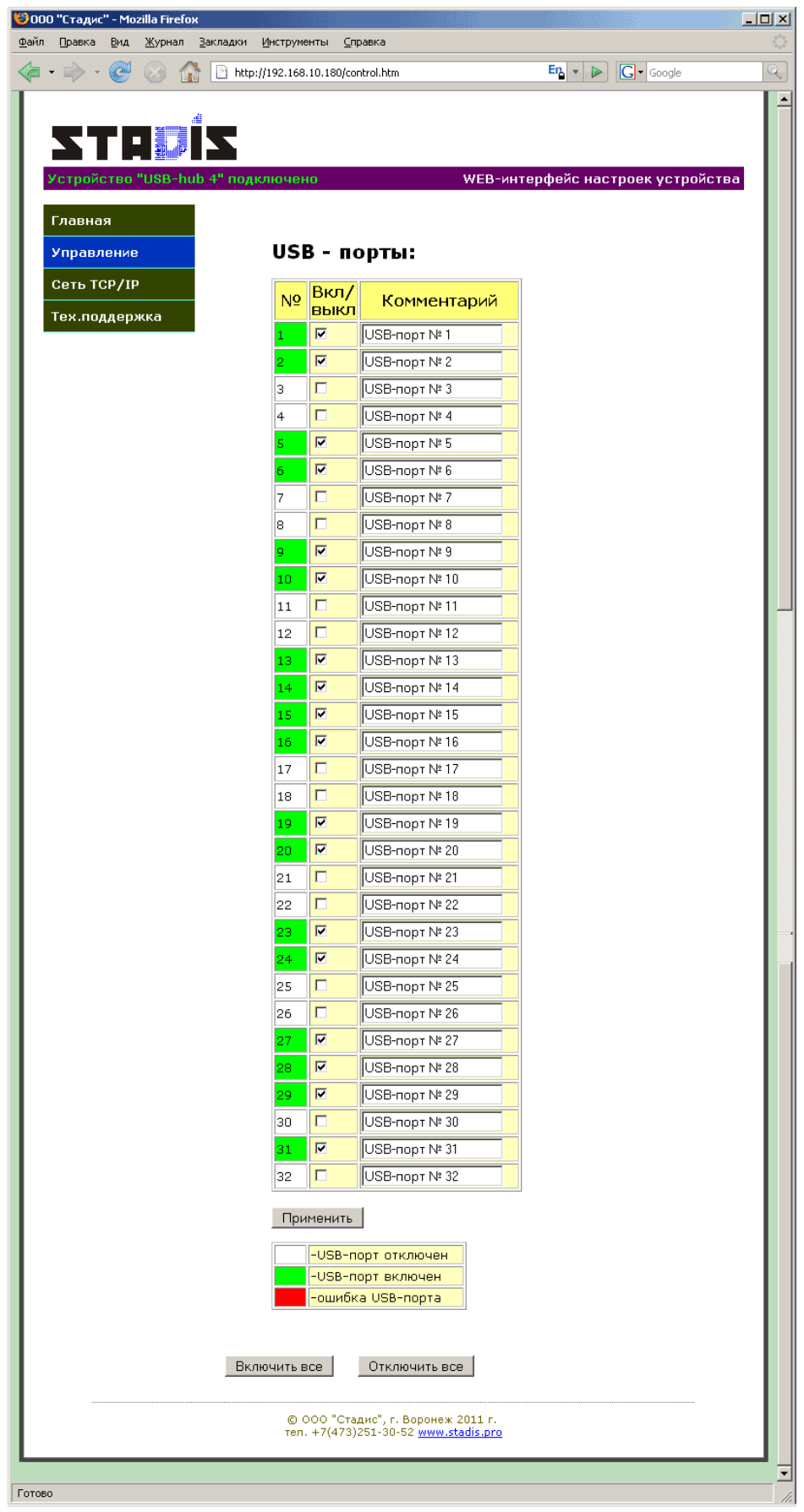

Рисунок 5 – Страница управления питанием USB-портов

# **4. Настройка сетевых профилей**

Настройка сетевых профилей устройства осуществляется на странице WEB-интерфейса «Сеть TCP/IP» (см. рис. 6).

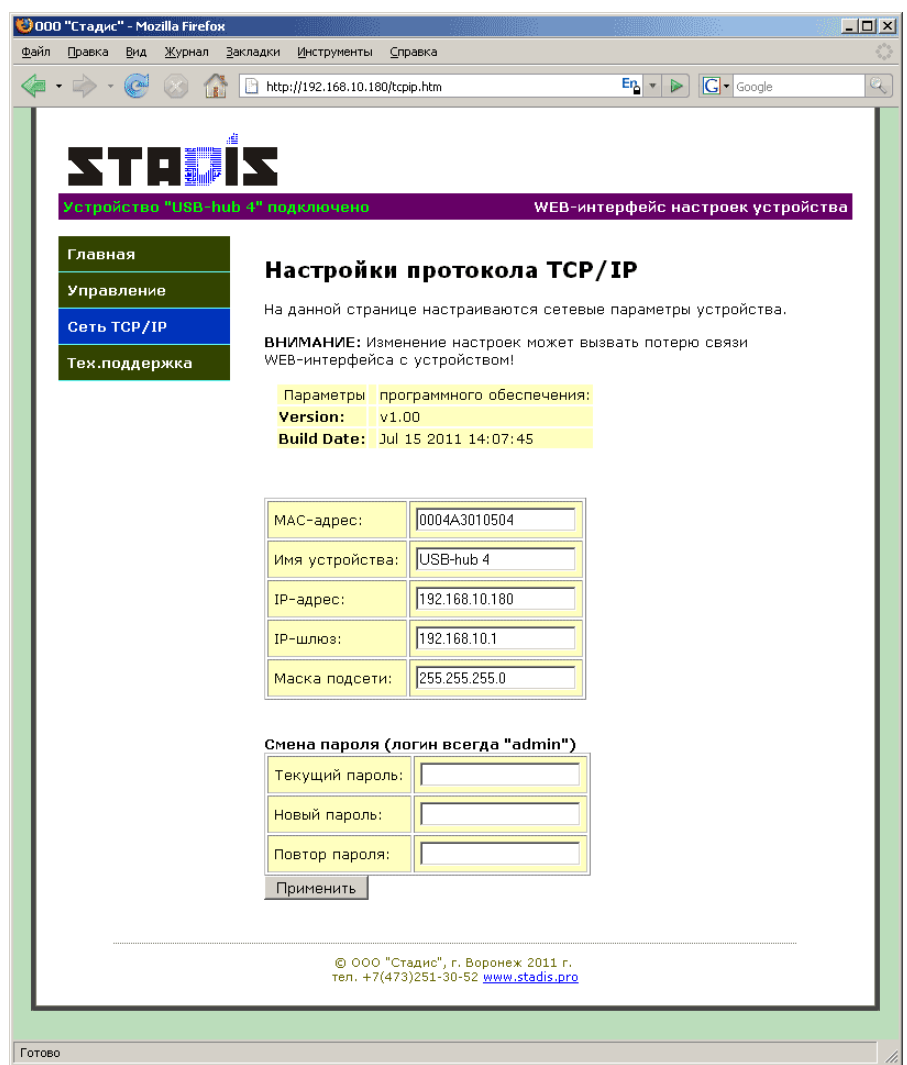

Рисунок 6 – страница WEB-интерфейса «Сеть TCP/IP».

Для изменения текущих TCP/IP-настроек устройства необходимо:

в поле «МАС-адрес» введите МАС-адрес прибора (следите за тем, чтобы введенное значение было уникальным и не совпадало с МАС-адресом какоголибо другого сетевого устройства в пределах Вашего сегмента локальной сети; рекомендуется без особой необходимости не менять заводского значения МАСадреса);

в поле «Имя профиля» введите текстовую метку, используемую в качестве описания имени профиля (это может быть, например название провайдера);

в поле «IP-адрес» введите IР-адрес прибора;

в поле «IP-шлюз» введите номер IP-шлюза;

в поле «Маска подсети» введите номер маски подсети прибора; нажмите кнопку «Применить».

*Пункт главного меню «Техподдержка»* содержит контактный телефон и ссылку на официальный сайт производителя, по которому можно получить консультации по работе и настройке прибора (см. рис. 7).

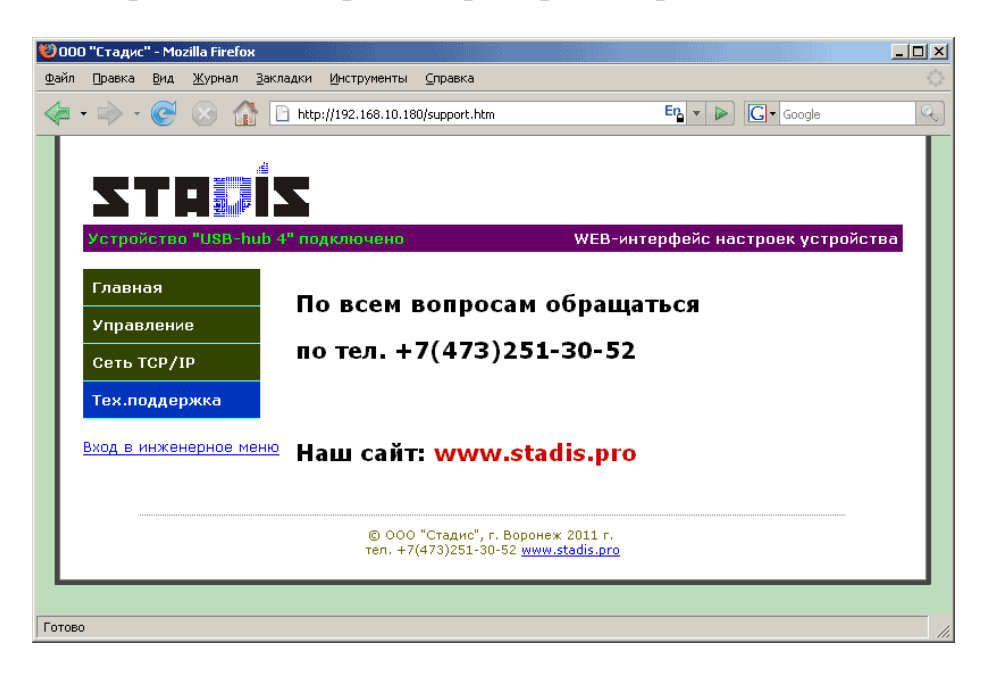

Рисунок 7 – страница WEB-интерфейса «Тех.поддержка»

Страница WEB-интерфейса «Тех.поддержка», как и главная страница WEB-интерфейса доступен без пароля.

Примечание: странице WEB-интерфейса «Тех.поддержка» имеется ссылка «Вход в инженерное меню» она ведёт на страницу, позволяющую задавать соответствие номеров портов в WEB-интерфейсе и физических номеров портов, написанных на корпусе прибора. Данная ссылка необходима только для инженеров фирмы изготовителя и пользователю не рекомендуется самостоятельно изменять данные настройки.

## **СБРОС НА ЗАВОДСКИЕ НАСТРОЙКИ**

Для сброса на заводские настройки необходимо не менее 10 сек. удерживать кнопку «Сброс» на панели устройства. При этом в процессе сброса кратковременно погаснет зелёный светодиод «Link» на сетевом гнезде RJ-45 и отключится питание всех USB-портов.

### **Работа через «Telnet»**

Имеется возможность управлять портами и настраивать устройство через стандартный терминал «Telnet». Для этого необходимо в командной строке набрать «telnet IP-адрес устройства», например «telnet 192.168.10.180». Затем на появившийся запрос ввести пароль (такой же, как и в WEB-интерфейсе, поумолчанию «start»). Затем можно ввести команду «help» или «?». В ответ будет выдан список доступных команд и их описание на англ. яз.